# *Producer Registry Account User Guide*

Version 2.0

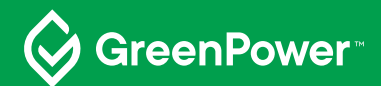

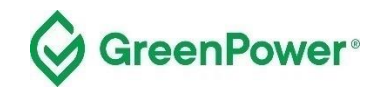

# **Table of Contents**

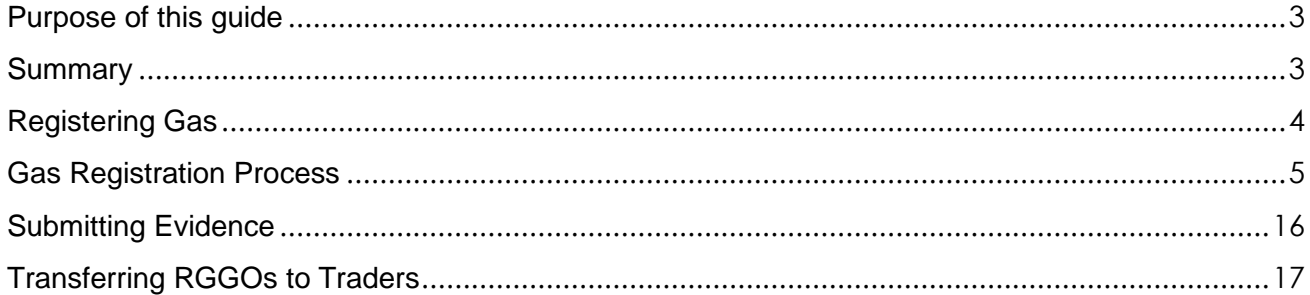

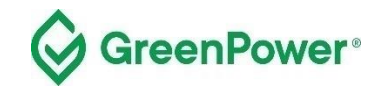

# <span id="page-2-0"></span>**Purpose of this guide**

This registry User Guide aims to provide the required information for GreenPower-accredited Producers to access and use the registry. This guide provides GreenPower accredited Producers with a step-by-step guide on how to log in, make a gas declaration to generate RGGOs and transfer RGGOs to Traders.

## <span id="page-2-1"></span>**Summary**

Using your GreenPower Producer account, you will:

- Make a gas declaration (register gas) for the renewable gas that you have i) injected into a Gas Network, ii) directly delivered to a consumer for use at its premises by road, ship, or rail, or iii) provided to a consumer for direct use by a behind-the-meter (BTM) project.
- Be issued with Renewable Gas Guarantees of Origin (RGGOs)
- Transfer RGGOs to GreenPower Traders

The gas registration process is aligned with the GreenPower administered Renewable Gas Certification (the Certification) which means you will register your renewable gas on the GreenGas Certification Scheme (GGCS) registry system on a monthly to quarterly basis. Standard practice is that renewable gas Producers will register gas that they have injected in the natural gas grid, delivered to a consumer's premises by road, rail, or ship for direct use at those premises, or provided to BTM projects.

You should provide evidence at the same time that you register gas. The Certification Program Manager (GreenPower) will review the evidence and approve or reject the gas registration. Producers will only be able to transfer the relevant RGGOs to a Trader when the gas registration is approved.

RGGOs will expire 3 years and 3 months after the date of the production of the renewable gas. This is calculated as 1185 days from the 1st day of the last month of the production period covered by the relevant gas declaration.

All individuals with access (account operators) to your GreenPower account must be familiar with the details of this guidance document.

Please contact the Program Manager at any point if you would like clarification on anything in this document – Greenpower.gas@dpie.nsw.gov.au

For definitions of terms used in this User Guide, please refer to the Certification Rules.

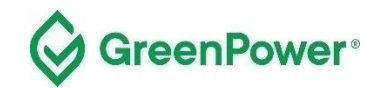

# <span id="page-3-0"></span>**Registering Gas**

#### **Feedstock - Biomass information**

You will register your renewable gas according to the classification of the feedstock you have used. This "Biomass information" label will be part of the RGGOs you transfer and allow consumers to understand how the gas was produced.

Each producer will be provided with a biomass label which will be available for selection.

The prefix "GreenPower" will be at the front of the label to show that the biomass labelling has been conducted according to GreenPower processes and not the processes of another registry.

Register all your gas against one "Biomass information" label. If multiple feedstocks are used register your gas against 'GreenPower – Combined Feedstock'.

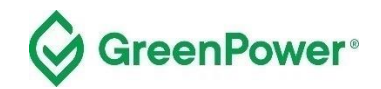

## <span id="page-4-0"></span>**Gas Registration Process**

#### **Before you begin this process, you must have:**

- received accreditation from Greenpower as a Producer of an eligible renewable gas project
- received member login credentials to the GGCS registry

#### **Click through to the member login page:**

#### **<https://www.greengas.org.uk/greenpower>**

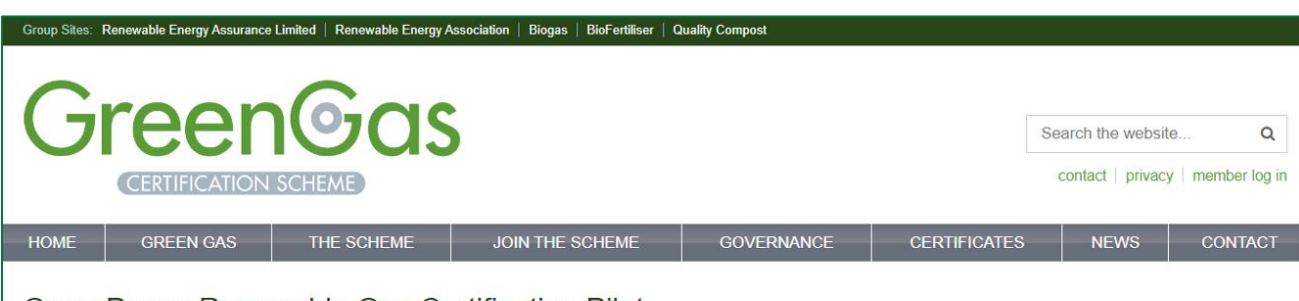

#### **GreenPower Renewable Gas Certification Pilot**

GreenPower's renewable gas certification pilot (the Pilot) is a voluntary certification for renewable gases in Australia. Information about the Pilot such as the Pilot Rules and User Guides can be found at the Greenpower website

The Pilot is using the UK based GreenGas Certification Scheme (GGCS) registry for registering Australian renewable gas projects and tracking the status of renewable gas guarantee of origin (RGGO) certificates. On the registry, Producers will be able to make renewable gas production declarations to create, sell and transfer RGGOs, whilst Traders will be able to purchase, sell. transfer and retire RGGOs.

The Australian registry is separate to UK projects and RGGOs cannot be traded between the two sections.

#### How to use the Registry

As a participant in the Pilot, you are issued a Producer and/or a Trader account on the registry. Participation in the Pilot is administered by the GreenPower Program Manager.

As a GreenPower Gas Producer, you hold a Producer account on the registry. Within this account, a Producer can declare how much renewable gas was produced. GreenPower verifies the data before RGGOs are generated. The RGGOs can be transferred to any GreenPower Trader account. For more information on how to use the Producer account please read the GreenPower Producer User Guide

As a GreenPower Trader, you hold a Trader account on the registry where you are able to purchase, sell, transfer and retire RGGOs. Trader accounts have the function of receiving RGGOs from Greenpower Producers and other Trader accounts when you purchase RGGOs, transferring RGGOs to other GreenPower Trader accounts when you sell them, as well as retire RGGOs on behalf of a commercial end-use customer. For more information on how to use your Trader account please read the GreenPower Trader Account User Guide.

Use your login credentials to log into your Producer or Trader account at the GGCS member login page

For further information or support with the gas declarations or RGGO purchasing, transferring, or retiring please contact GreenPower at greenpower.gas@dpie.nsw.gov.au

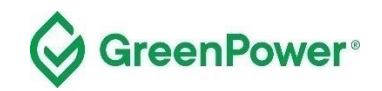

#### **Enter your login details**

Select 'Producer' as the account type, then enter your login details provided by the Program Manager.

For a reminder of your details please click the "forgotten your password" link.

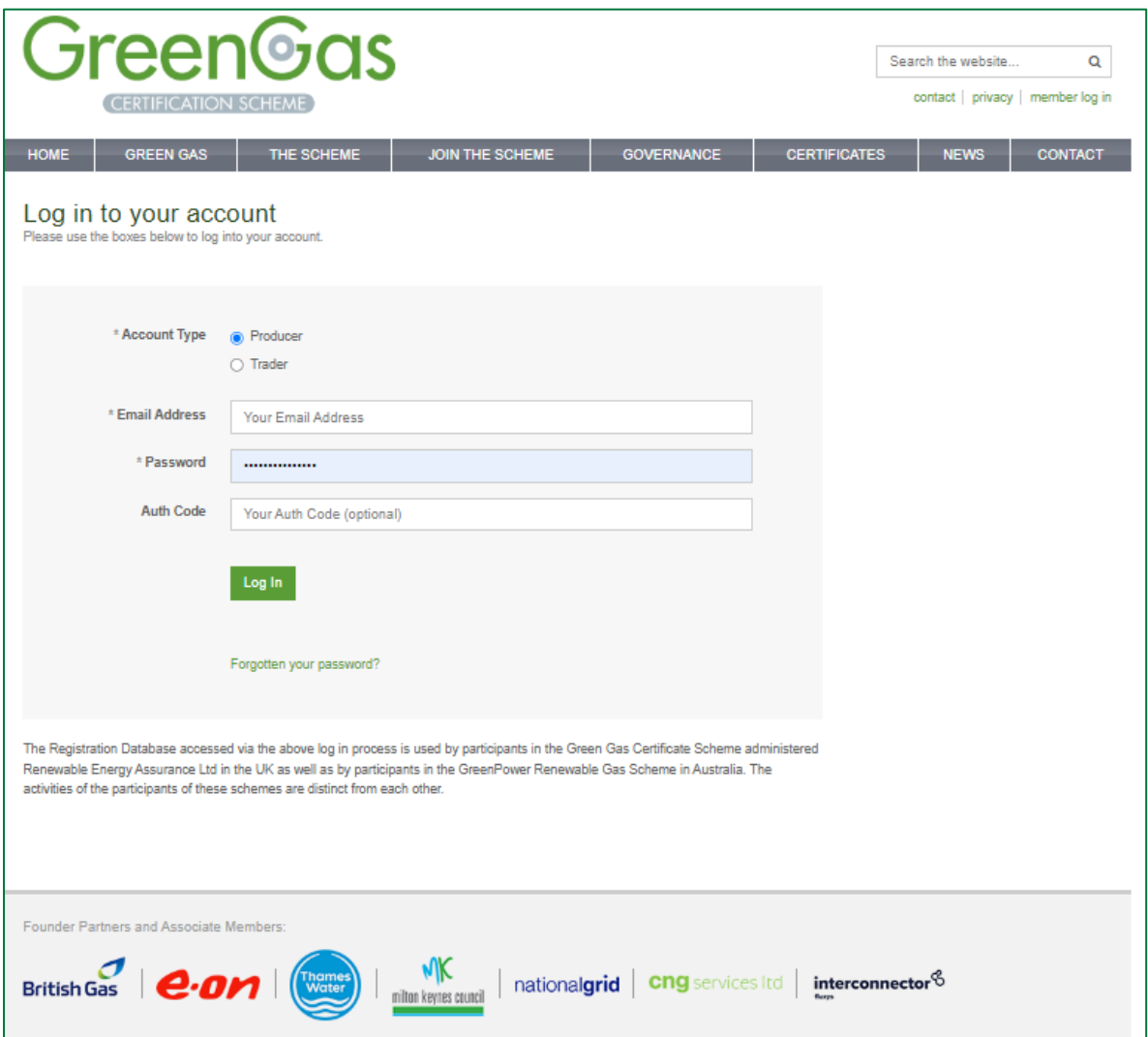

#### **Two Factor Authentication**

1) Download an authenticator app/program to your phone or desktop computer. We recommend one of the following, but any standard authenticator app/program should work:

a. Authy (can be used on your desktop computer)

- i. Twilio Authy Authenticator Apps on Google Play
- ii. Twilio Authy on the App Store (apple.com)

#### b. Microsoft Authenticator

- i. Microsoft Authenticator Apps on Google Play
- ii. Microsoft Authenticator on the App Store (apple.com)

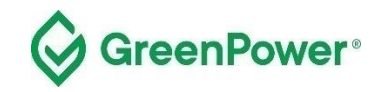

2) Log into your account and select 2-step authentication from the menu at the top right of the home page:

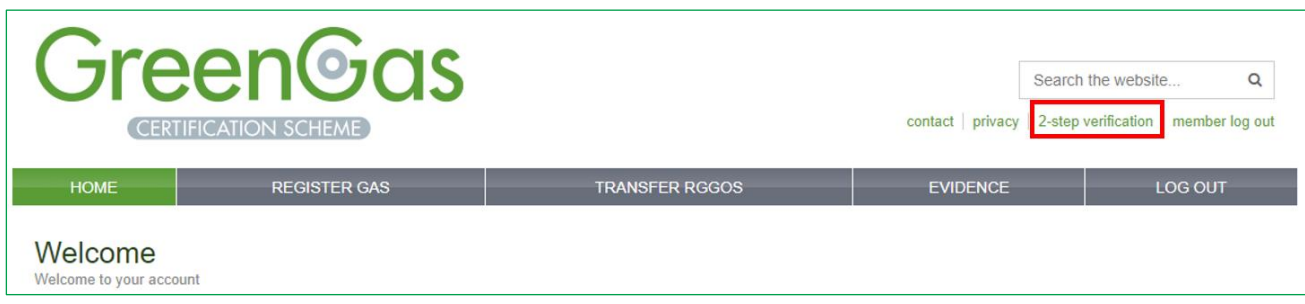

Follow the instructions shown below:

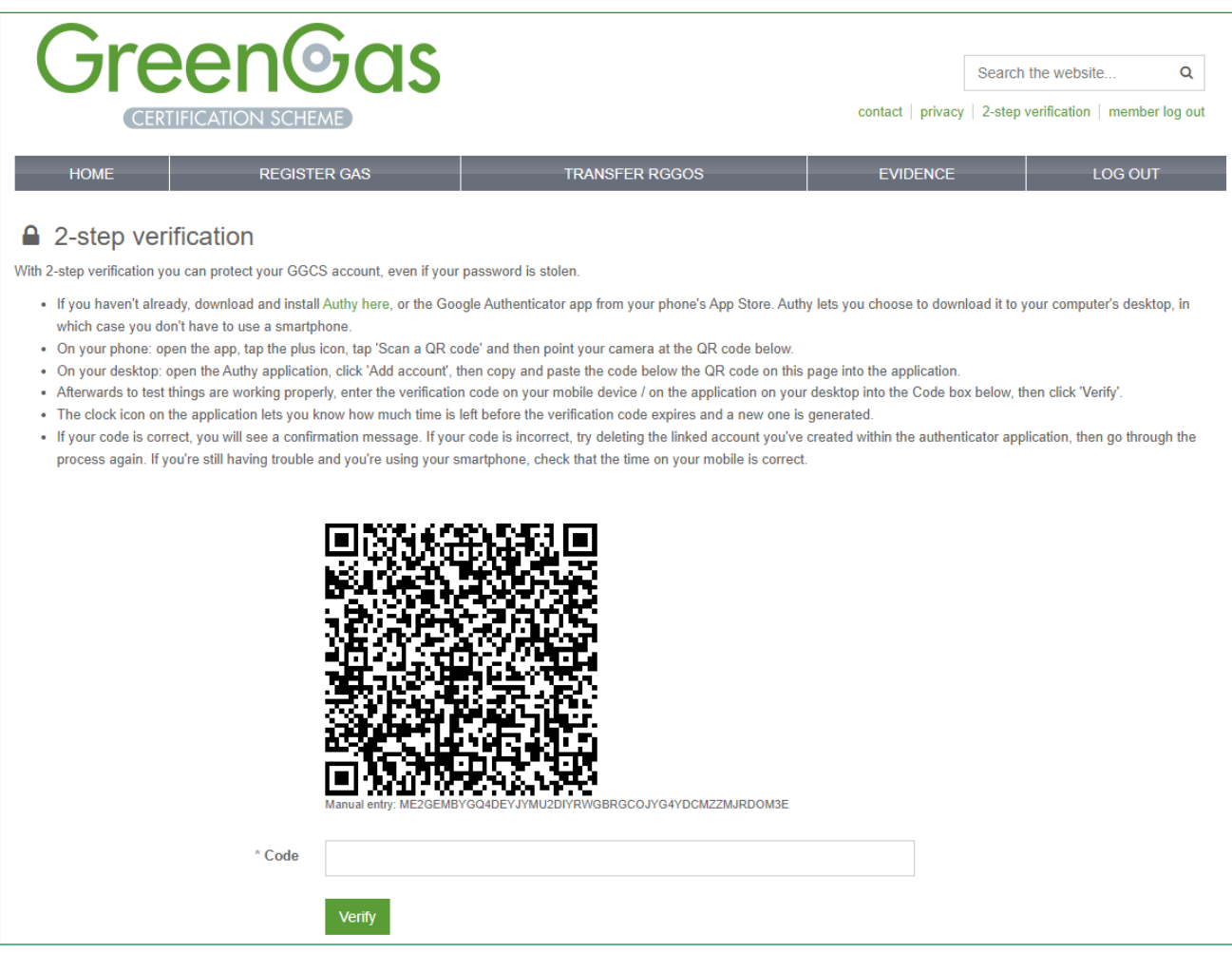

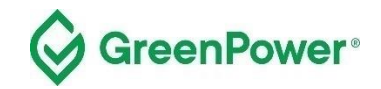

If you're successful, the page below will be displayed:

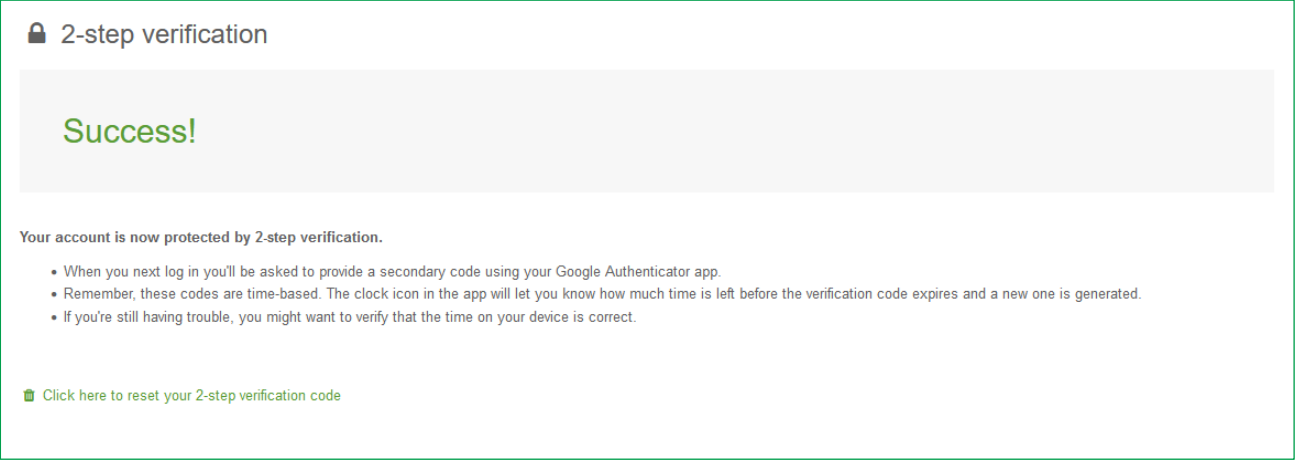

If you need to reset your 2-step authentication, contact GreenPower on greenpower.gas@dpie.nsw.gov.au

When logged in, you will be redirected to your account homepage which displays the details of your gas project.

Note – ignore the 'Trader Contacts' section of this page as this is not for the GreenPower Certification. Please also refrain from contacting any of the organisations you see displayed as these will be outside of the Certification.

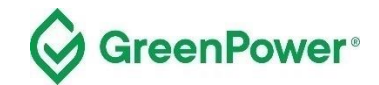

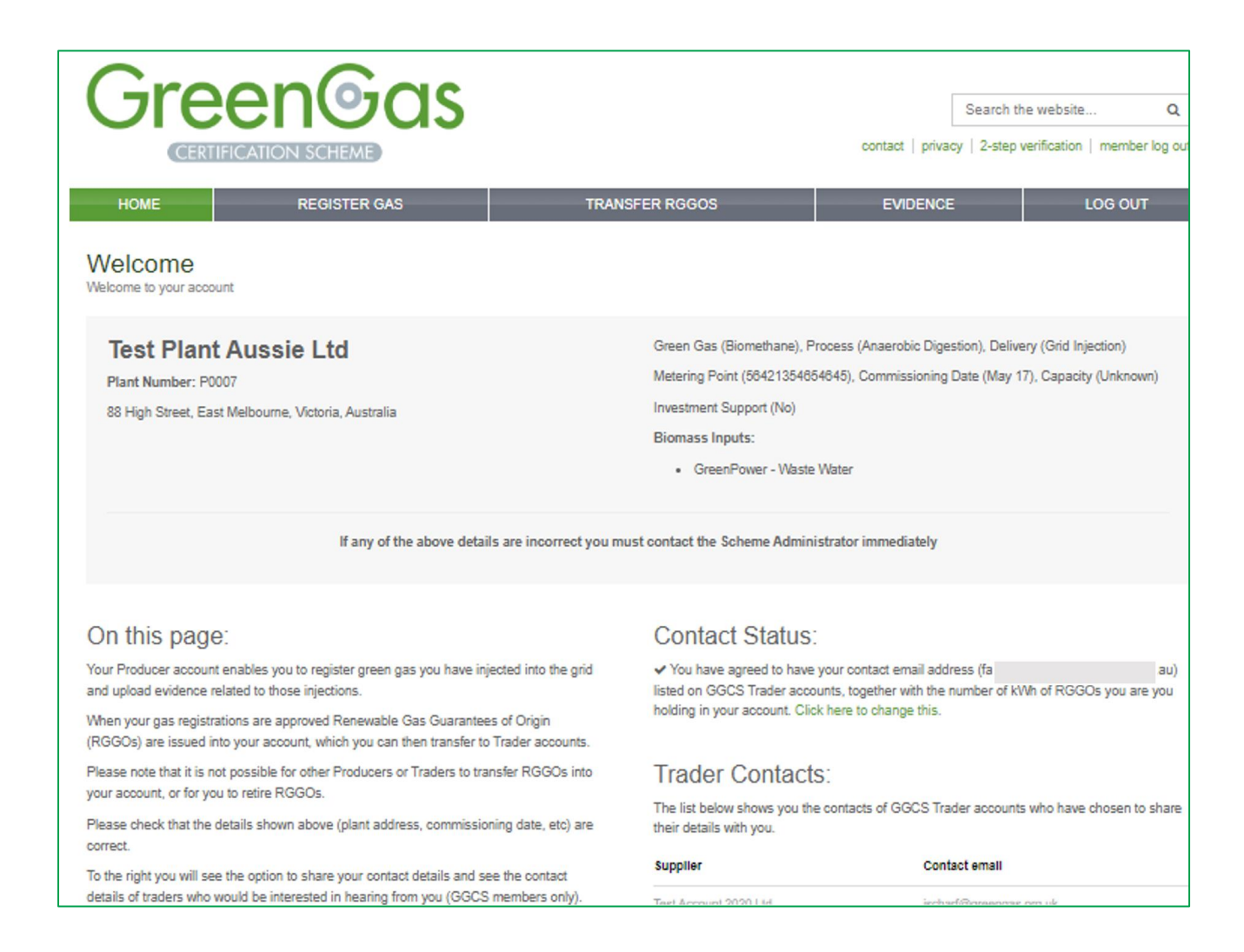

#### **Register Gas**

Select "Register Gas" from the menu. This will take you to the gas declaration page.

On the ''Register Gas" page, enter "Enter Amount" for the month you would like to register gas under.

If you are registering a production period of longer than one month then select the month in which the production period ended.

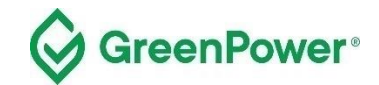

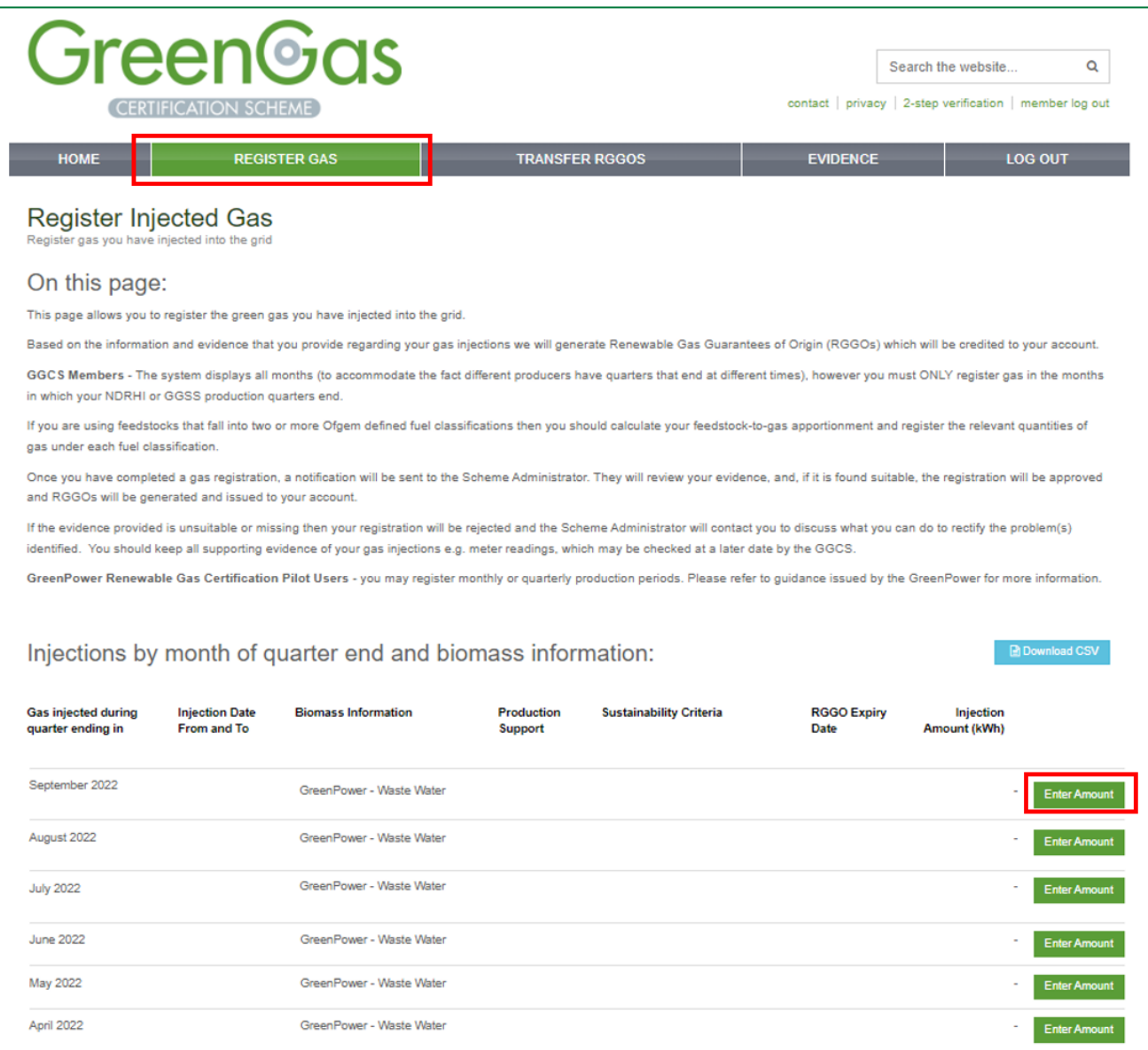

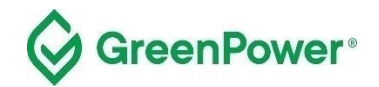

#### **Enter the required gas declaration details**

- 1. Enter the amount of gas in kWh in "Gas injected", calculated using the GreenPower supporting evidence template - *Template for Gas Registration Evidence* provided on the GreenPower website. These kWh values must match the evidence you will provide to the Program Manager directly via email - [greenpower.gas@dpie.nsw.gov.au](mailto:greenpower.gas@dpie.nsw.gov.au)
	- a. Within the template, you will enter the amount of GJ of renewable gas that you wish to register. The amount of renewable gas must be calculated based on the higher heating value (HHV). A conversion to kWh will be made in the template – use this number in the "Gas Injected" box.
- 2. Enter the production period start date in "Injection date from"
- 3. Enter the production period end date in "Injection date to"
- 4. Select 'Yes' or No' in "Production support received". Production Support means a financial reward or grant from the Australian government Government investment support received (e.g. funding from the Australian Government, state/territory governments. If you are registering renewable gas that has not and will not receive any Australian government funding support, then you should select 'No' for Production Support
- 5. Select 'GreenPower Renewable Gas Certification' in "Sustainability criteria met". As a GreenPoweraccredited Renewable Gas Project, you have met the Sustainability Criteria.

The 'Further information' section at the bottom of the page relates to users of the registry platform who are participating in the Green Gas Certification Scheme in the UK and should be discounted by GreenPower Users.

Click on "Submit Gas Injected".

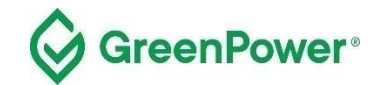

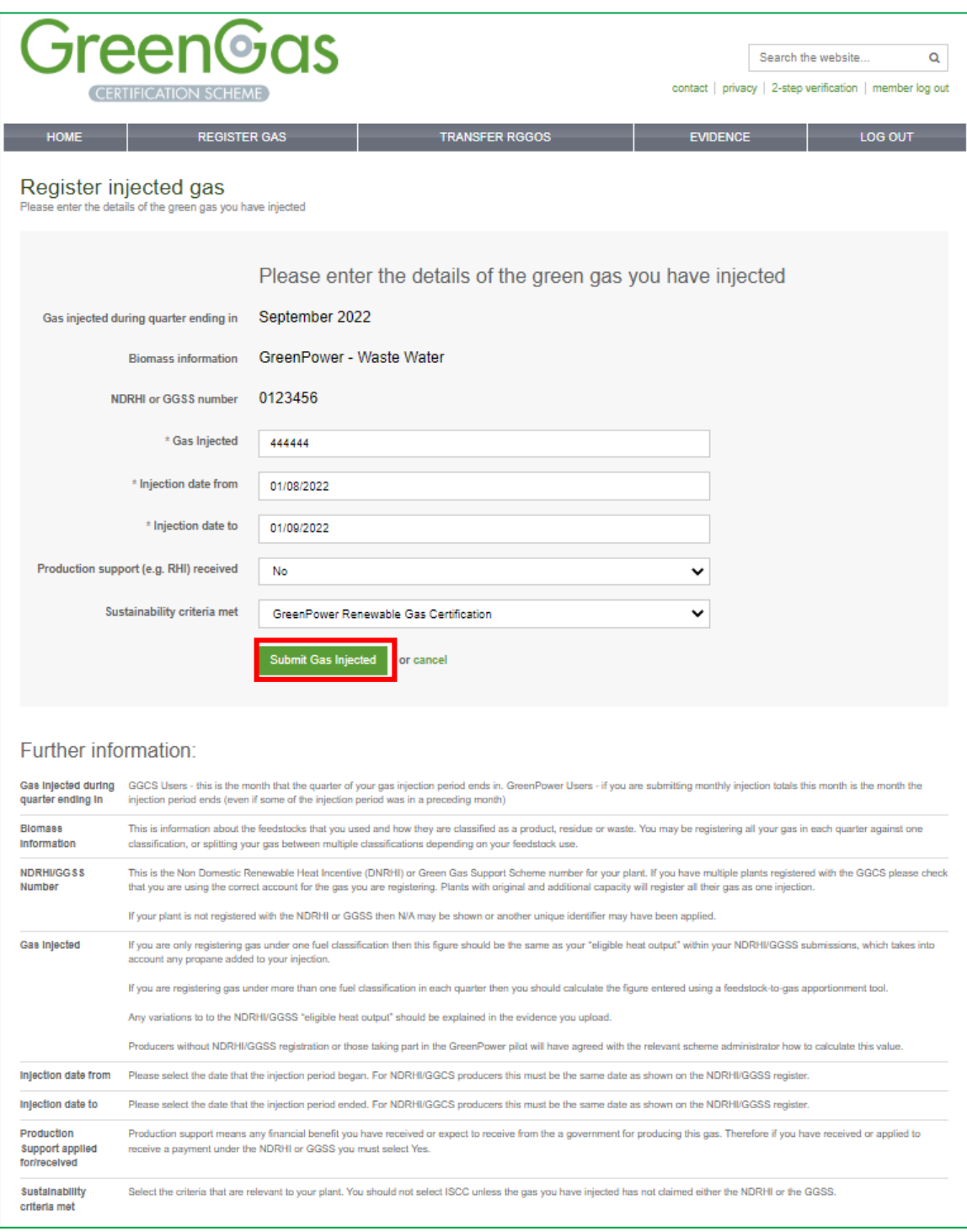

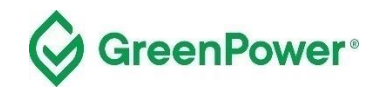

#### **Check information and confirm statements**

You will next be prompted to check the information entered and be asked to confirm several statements.

Check the information entered is all correct. Then tick the box to acknowledge the following:

'*For GreenPower Renewable Gas Certification Participants;* 

*1) I have conformed with the requirements of the GreenPower Renewable Gas Certification Certification'*

Then click on 'Confirm Gas Injection'.

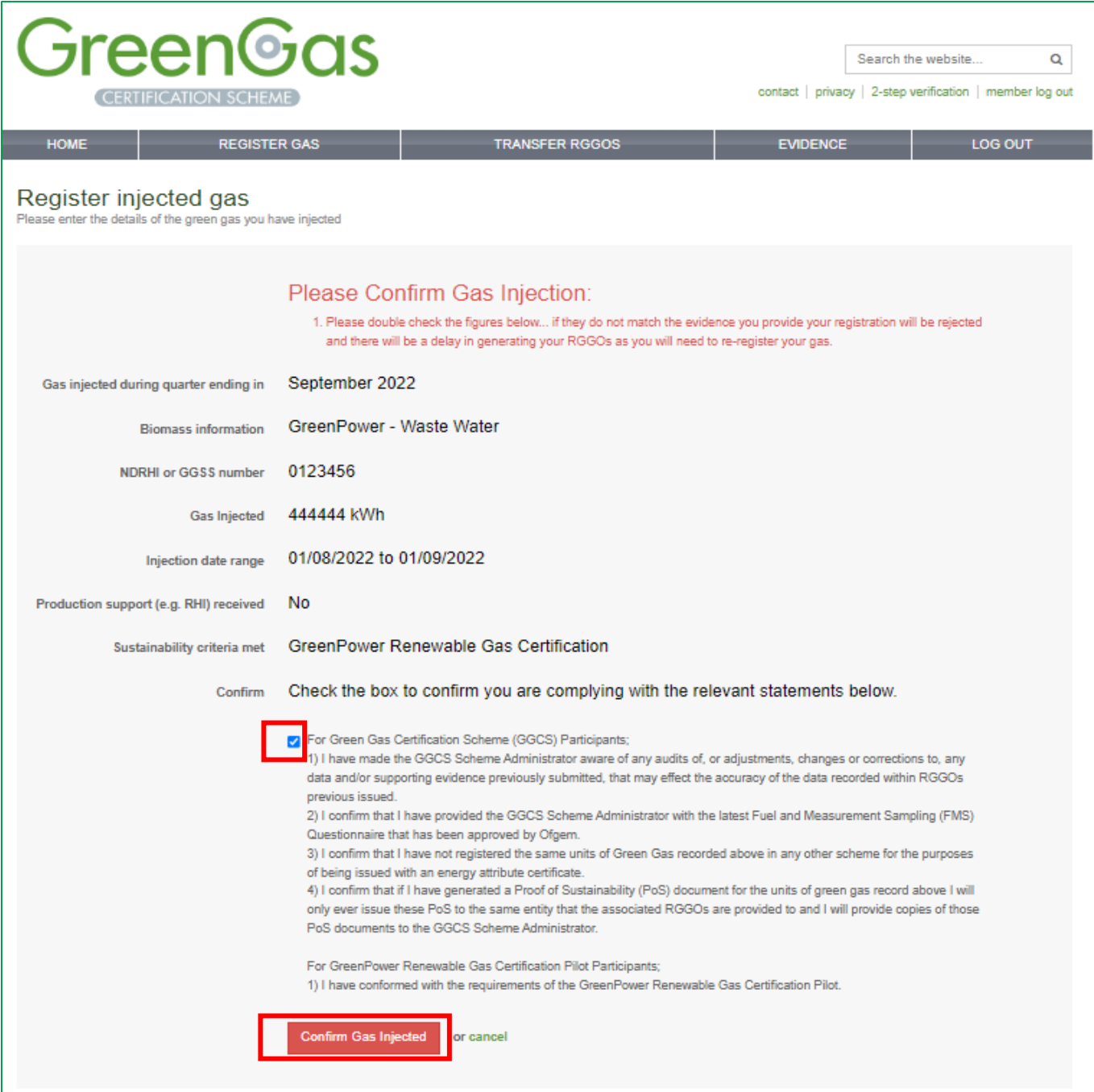

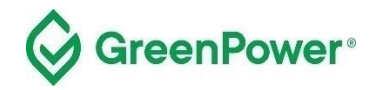

A confirmation of the information entered will then be displayed. An email will also be sent to the Certification Program Manager as a notification of this gas registration. To assist with processing your registration as quickly as possible, immediately email the evidence outlined in the later part of this guidance to the Program Manager using the described template.

Click on "Return Home'. Do not click on "Submit Evidence" as you are instead required to email this directly to the Program Manager at [Greenpower.gas@dpie.nsw.gov.au.](mailto:Greenpower.gas@dpie.nsw.gov.au)

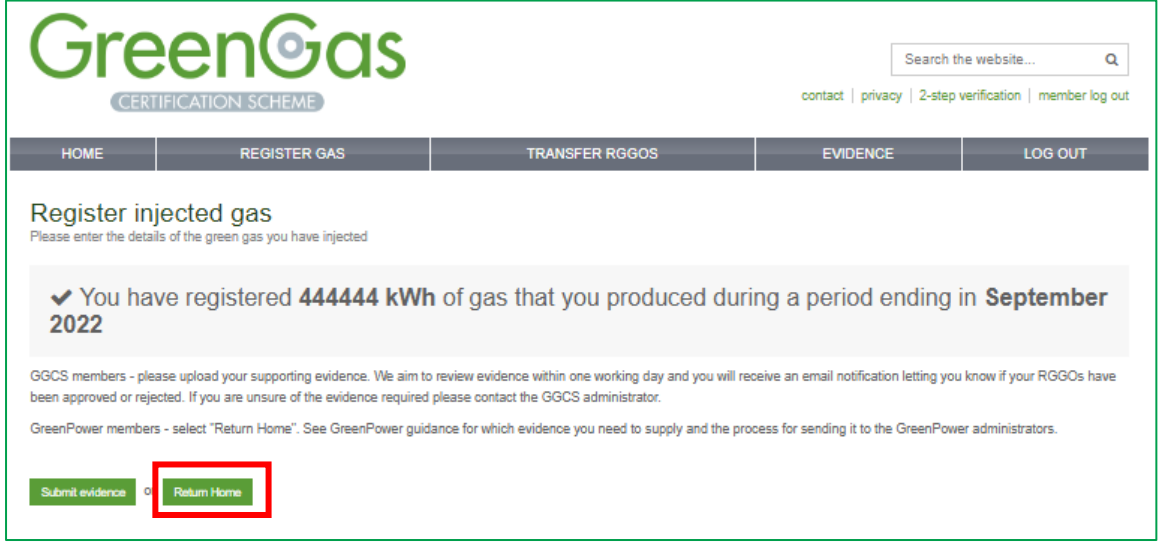

You can click on the 'Register Gas' tab to view your registered gas.

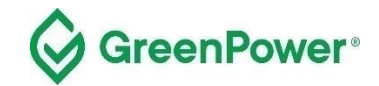

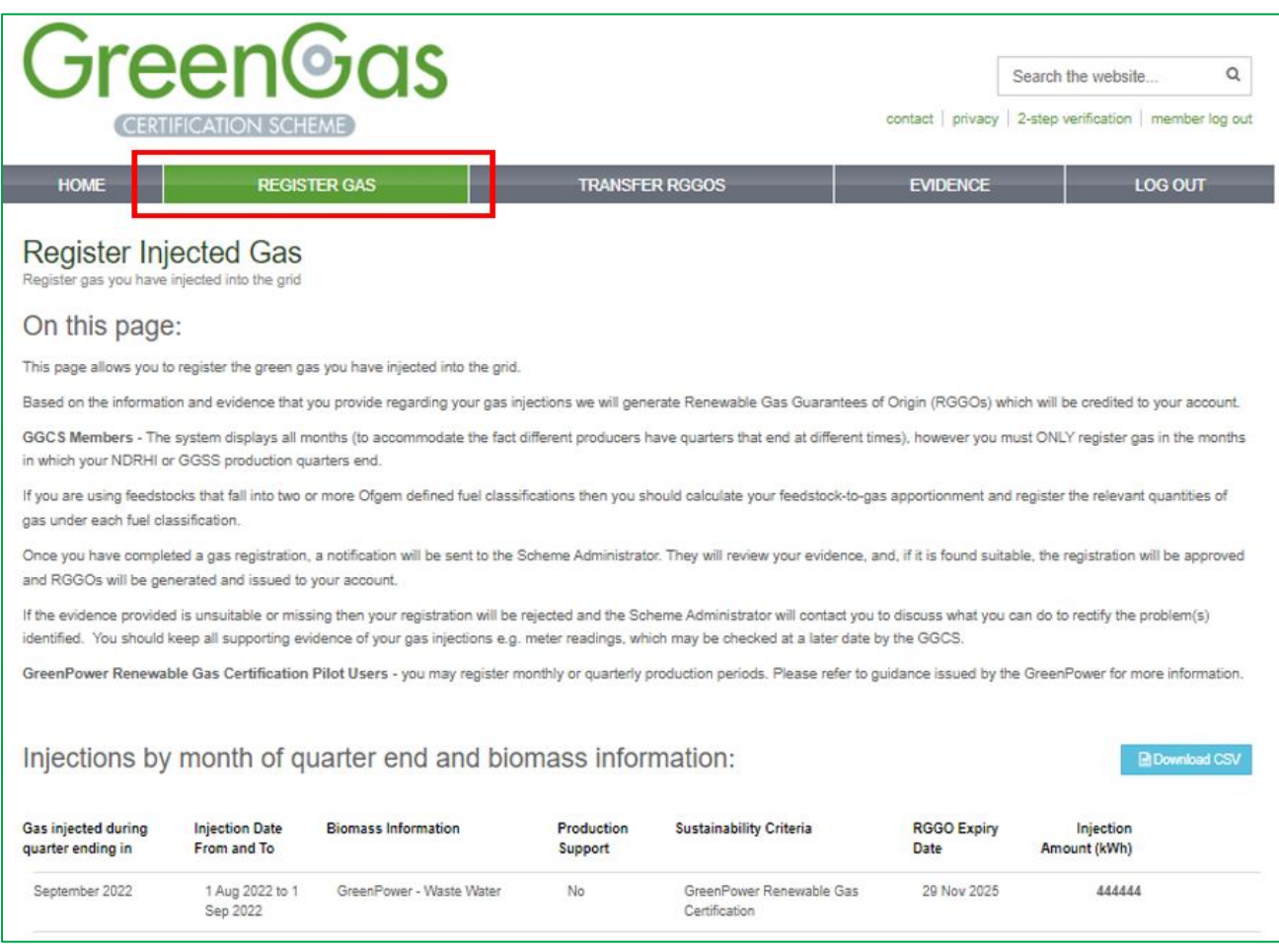

If you click on the 'Transfer Gas' tab, you can see your gas registrations:

- which have been approved by the Program Manager 'Transfer RGGOs' in a button
- which are yet to be approved by the Program Manager 'Pending' in a blue button

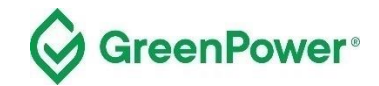

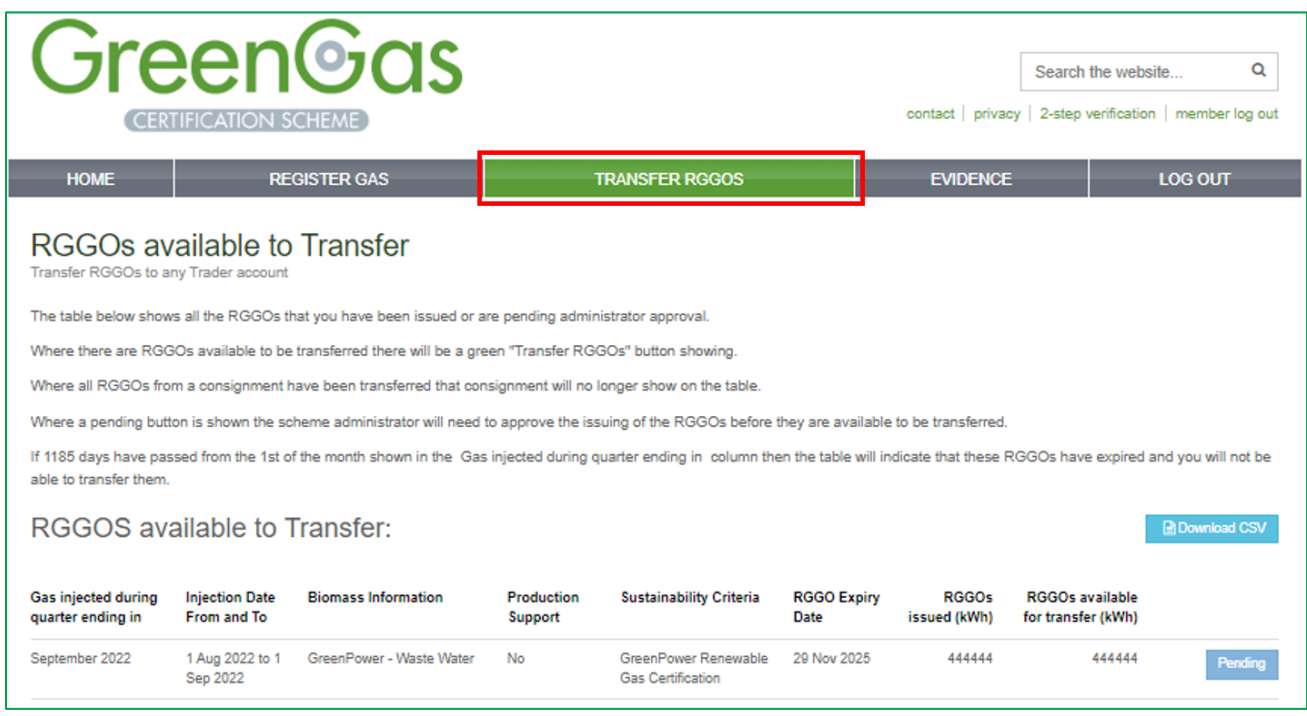

#### **Certification Program Manager Approval**

The Program Manager will assess the evidence you have provided to ensure you have registered the correct amount of gas in the correct production period.

If the evidence is suitable, the gas registration will then be approved and RGGOs will be issued to your account. You will receive an email notification of the approval. Until that point, you will see these RGGOs marked as 'Pending'.

If the evidence provided to the Program Manager does not support the production declaration, it will be rejected and no RGGOs will be issued. You will get an email notification from the Program Manager to inform you of this decision. You can then work with Program Manager who will help you re-register the gas correctly.

The gas registrations will also be audited as part of the annual audit process.

## <span id="page-15-0"></span>**Submitting Evidence**

The process for submitting evidence to support gas registrations occurs outside of the registry platform. The evidence must be entered into the *Template for Gas Registration Evidence* provided on the GreenPower website - https://www.greenpower.gov.au/about-greenpower/renewable-gas-certification-Certification.

**Once completed, the template needs to be emailed to the Certification Program Manager at**  [greenpower.gas@dpie.nsw.gov.au](mailto:greenpower.gas@dpie.nsw.gov.au)

If you encounter a situation which this template is not suitable for, please contact the Program Manager directly to discuss.

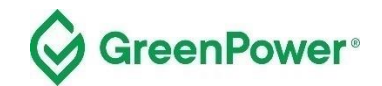

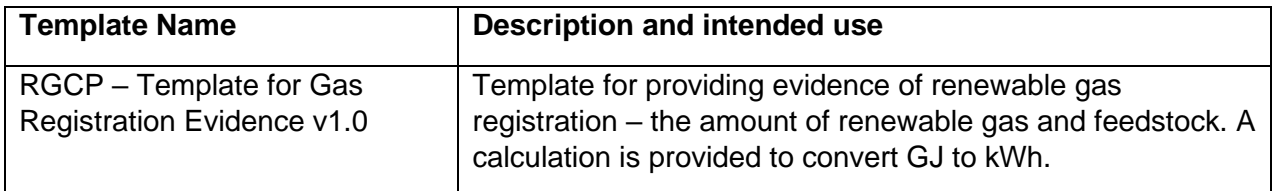

Please note that the Program Manager will arrange annual audits to ensure compliance with the Certification Rules and related Guidelines including but not limited to the accuracy of evidence provided for registration of gas, such as gas metering, renewable electricity usage and feedstock information. You must provide any records or information to support compliance with the Certification Rules requested by the Program Manager, any Auditor, or the Registry Operator as soon as reasonably practical following a written request.

# <span id="page-16-0"></span>**Transferring RGGOs to Traders**

As the holder of a Producer account, you can transfer your RGGOs to any GreenPower Trader.

Please note you cannot generate Retirement Statements listing RGGOs allocated to end-user customers. This function is held by Traders only.

When you have reached an agreement with a Trader, you log into your account to offer to transfer the agreed RGGOs to the relevant counterparty. They will then log into their Trader account and accept the RGGOs offered, at which point they are transferred from your account into the Trader's account.

There is no function within the registry system for RGGOs to be transferred from a Trader account into a Producer account. Therefore, when you transfer RGGOs from your Producer account into a Trader account, that transaction is final.

#### **Process for Transferring RGGOs**

Select the "Transfer RGGOs" page from the menu. In the table, you will see all the RGGOs available to transfer (as well as those pending approval or expired). Where RGGOs are available to transfer you will see a green 'Transfer RGGOs' button to select.

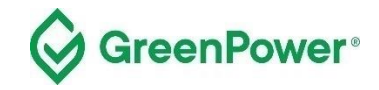

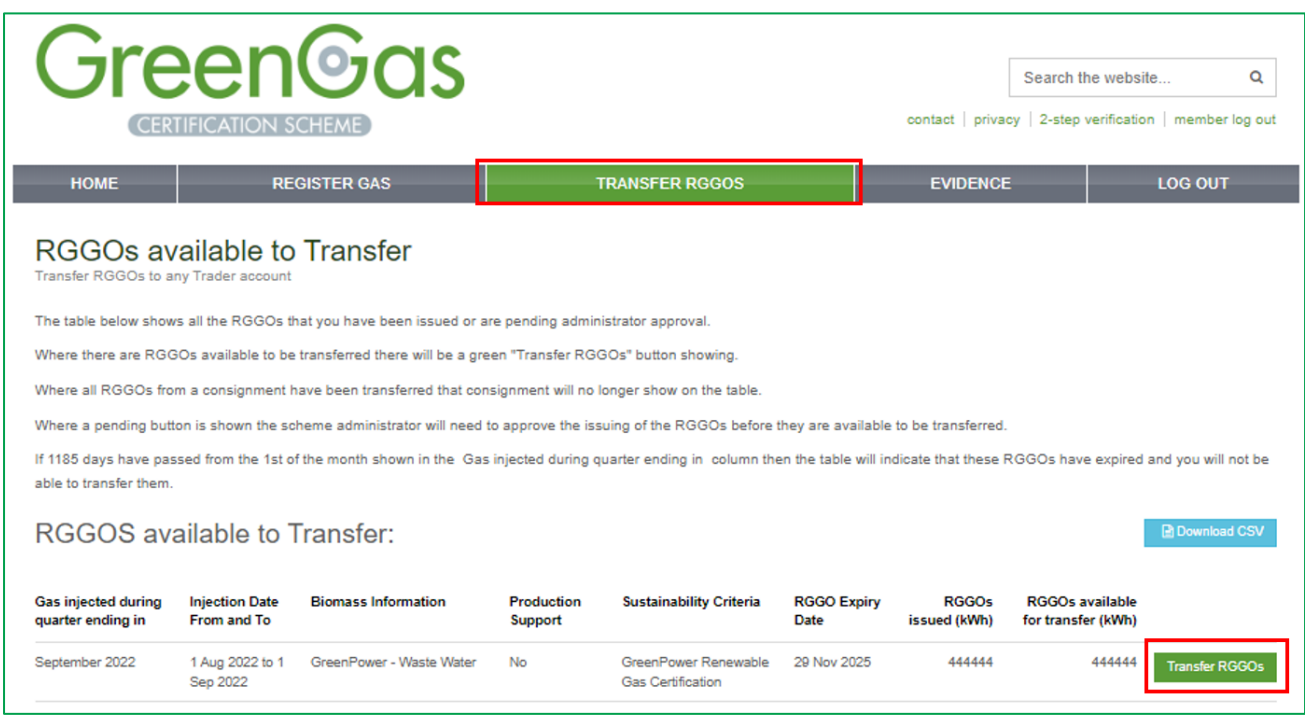

Complete the form noting the number of RGGOs you wish to transfer and who you wish to transfer them to, and then select "Submit Transfer Request".

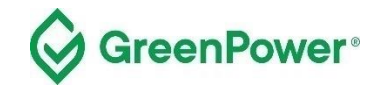

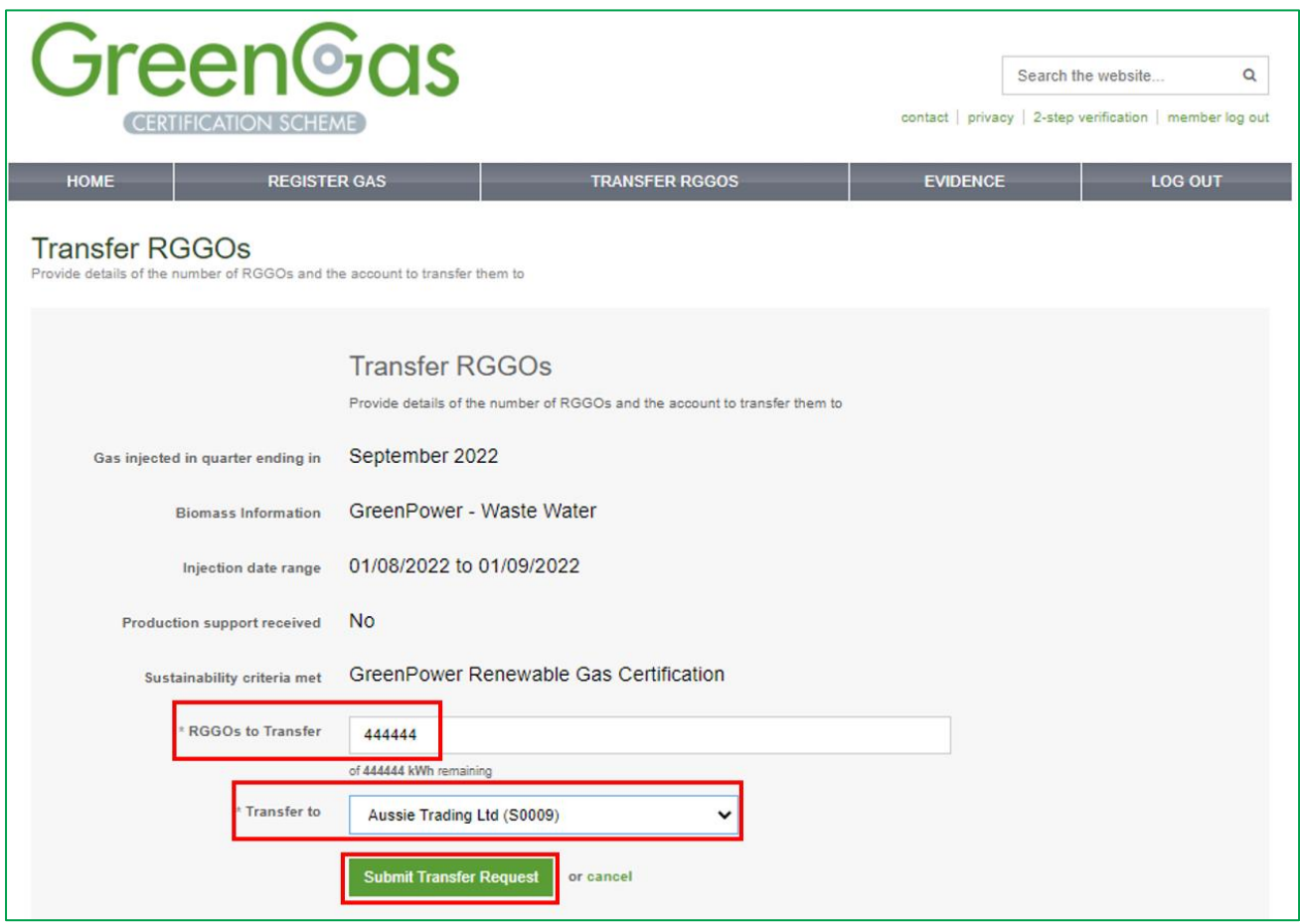

You will be prompted to check the information you have entered. If correct, select "Confirm Transfer Request". If incorrect, click cancel and re-enter the correct information.

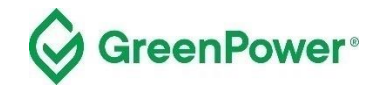

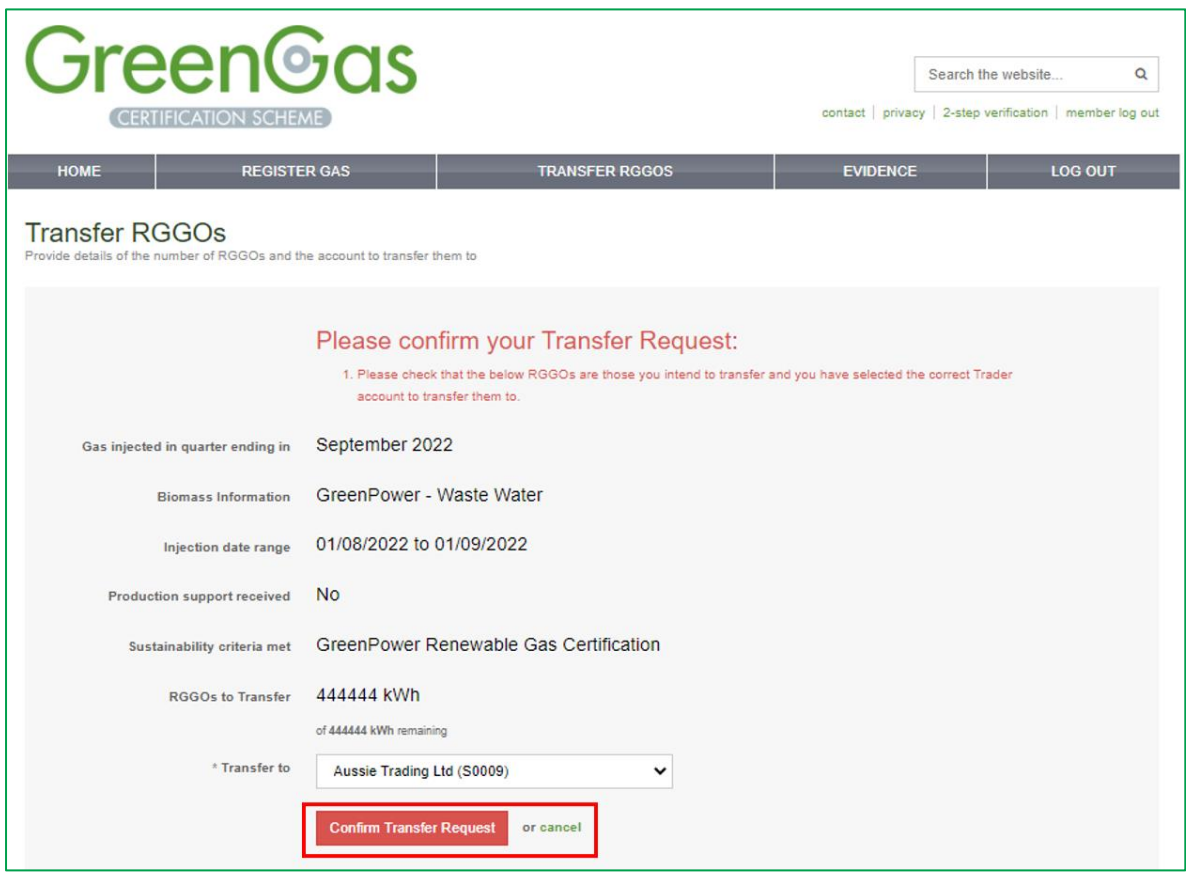

After clicking on 'Confirm Transfer Request', a confirmation page will be shown.

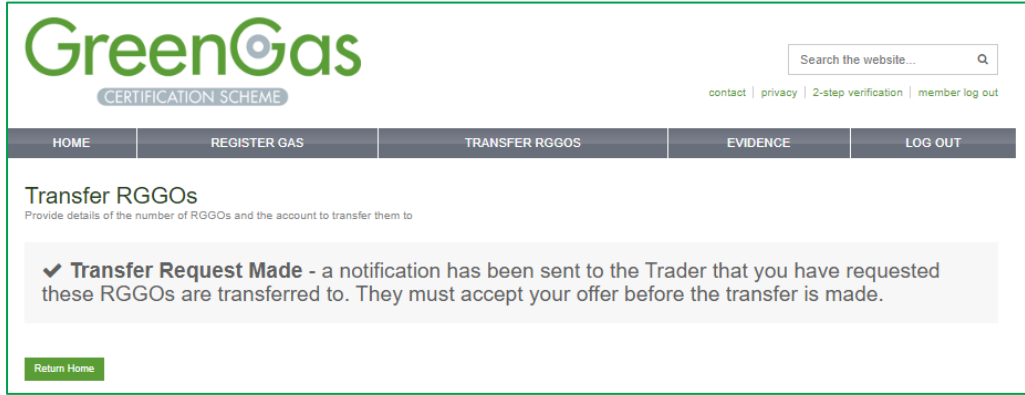

An email notification will also be sent to the Trader who you have requested the RGGOs to be transferred. That Trader will then need to log into their account and accept the Transfer Request.

You will receive an email notification once the Trader accepts your Transfer request. The email will be sent from [info@greengas.org.uk,](mailto:info@greengas.org.uk) hence you should add this email address to your [safe sender list.](https://support.microsoft.com/en-us/office/add-recipients-of-my-email-messages-to-the-safe-senders-list-be1baea0-beab-4a30-b968-9004332336ce) We recommend that you keep a copy of these emails as a record of your RGGO transfers<sup>1</sup>.

<sup>&</sup>lt;sup>1</sup> The GGCS uses all reasonable endeavours to ensure that these notifications are sent but there may be times when they are not sent or do not reach the intended recipient. Only information within your account reflects verified information from the GGCS Registration Database. You can send a request to the Program Manager to verify the information in the emails if necessary.

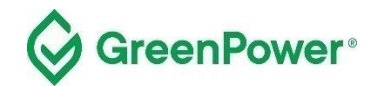

# RGGO Expiry

A RGGO will expire three years and three months after the date of the production of the renewable gas.

To implement this, the registry counts 1185 days from the 1st of the month shown in the "Gas injected during quarter ending in" column.

If, for example, RGGOs are for "Gas injected in a quarter ending in" April 2023 the system counts 1185 days from 1st April 2023 and on 28th June 2023, those RGGOs will expire and "no longer be available to Gas Producers or Account Holders [Traders].

Once the expiry date has been reached you will not be able to Transfer RGGOs to a Trader.